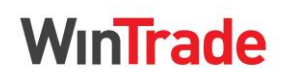

**Quick Reference Guide**

### **View an Import Collection**

- 1. In the left menu panel, select **Collections > Incoming** > **All** to display the transaction grid.
- 2. Click **Remitting bank reference** to view the transaction.

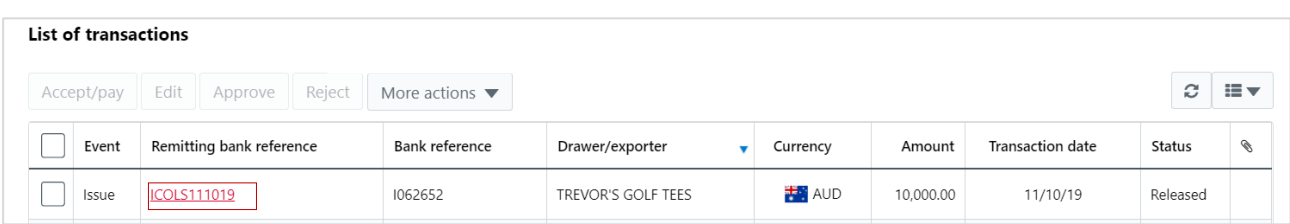

- 3. Review the correspondence, comments and images for the transaction.
	- To view correspondence (including Import Collection Schedule and Collection Authority), open Actions and click **Correspondence**.
	- To view comments (including the bank's release note sent to the overseas bank), open **Actions**, then click **Comments**.
	- To view images (documents received from the overseas bank), open **Actions**, then click **Images**.

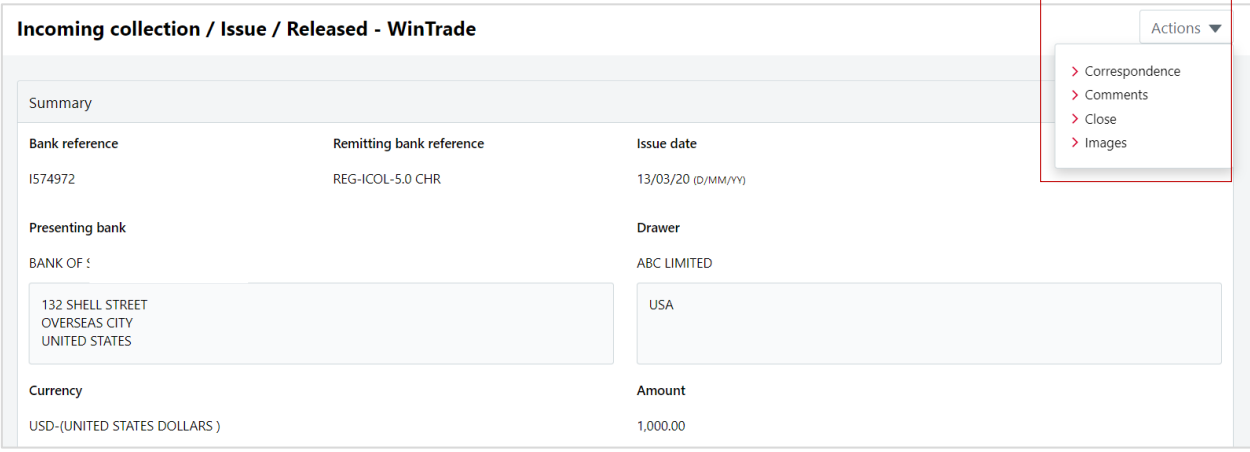

4. When you have finished the review, open **Actions**, then click **Close.**

### **Sight Import Collection – Pay or Dishonour**

- 1. Open the Incoming Collections transaction grid, with the Transactions tab displayed.
- 2. Select the transaction and click **Accept/pay**.

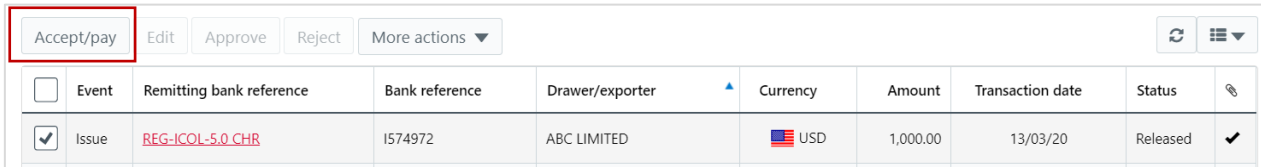

3. Check the information on the **1. Summary**, **2. Acceptance** and **3. Payment** tabs.

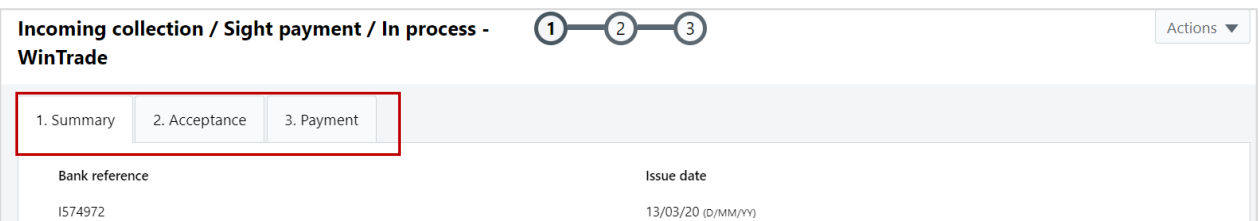

**WinTrade** 

**Quick Reference Guide**

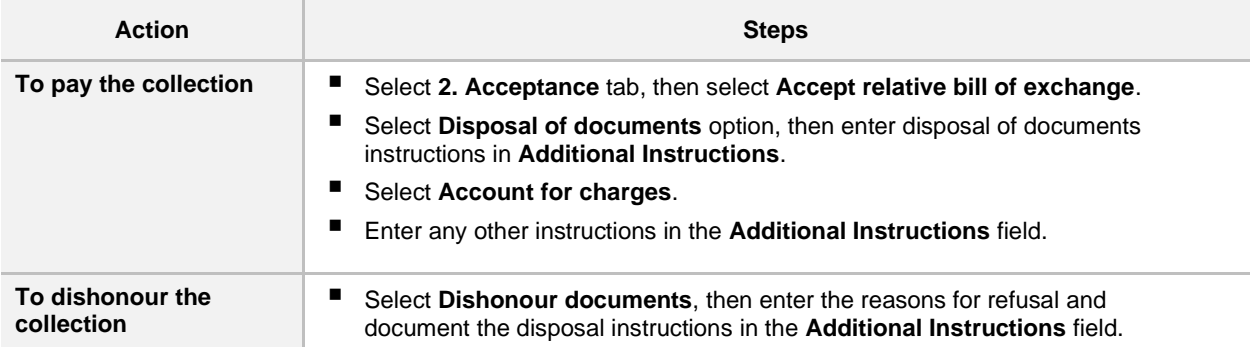

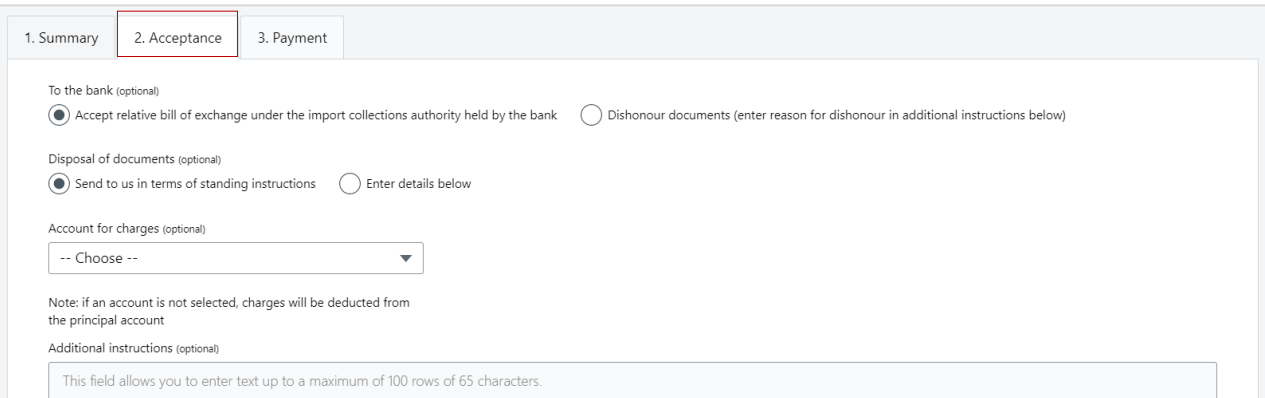

- 4. Complete **3. Payment** tab.
	- Click **New** in the List of accounts table. Select the payment account number in the Account field.
	- Click **Save**.

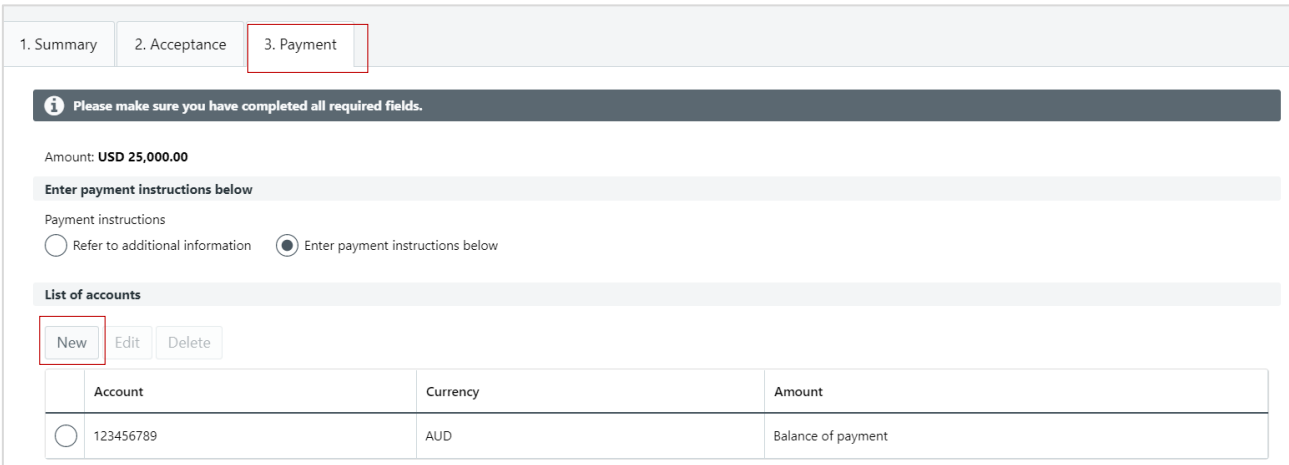

▪ For currency conversion, click **New** in the **List of foreign exchange instructions** table. Complete the **Edit foreign exchange instruction** panel.

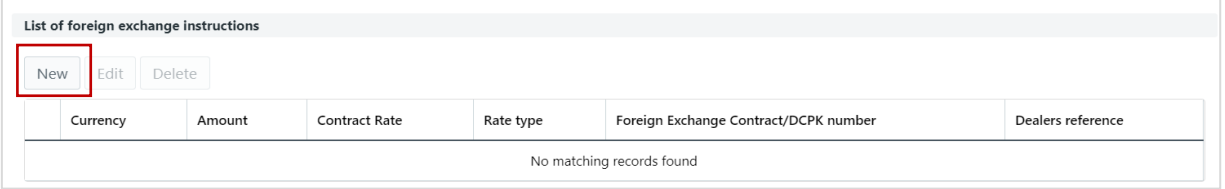

▪ For trade finance, click **New** in the **Advances request** table. Complete the **Edit advances request** panel.

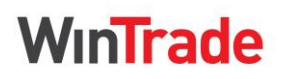

**Quick Reference Guide**

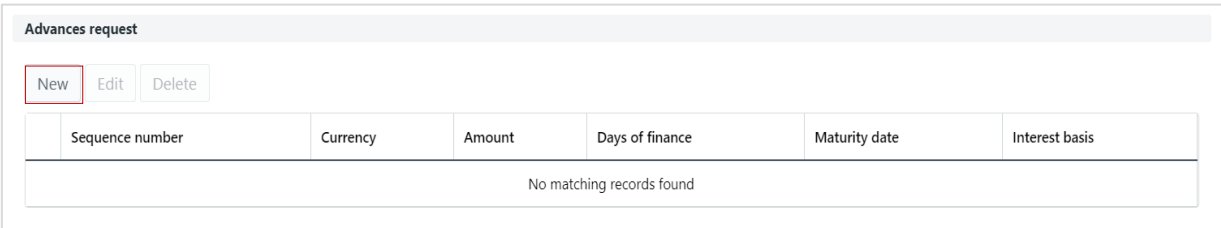

5. Open **Actions**, click **Save**. The request now needs to be approved and sent to the Bank.

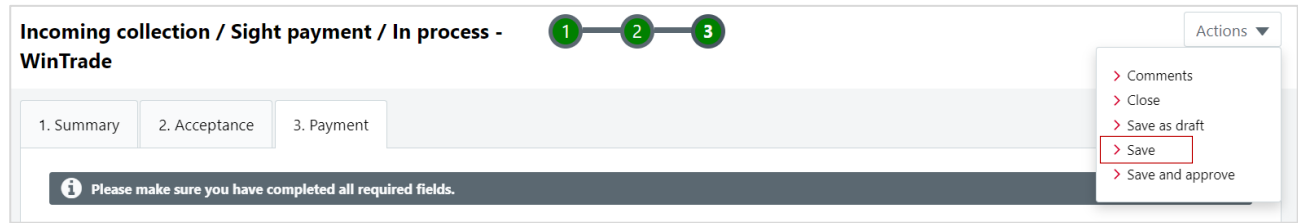

#### **Sight Import Collection - Approve a Payment / Dishonour a Collection**

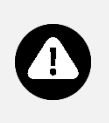

■ When approving a payment or dishonouring a collection, no changes can be made to the screens. Return to Edit mode to make any revisions.

- If the documents are dishonoured, your instructions must still be approved so they are submitted to the Bank.
- 1. Open the Incoming Collections transaction grid, with the Transactions tab displayed.
- 2. Click **Remitting bank reference** to open the transaction for review before approval.

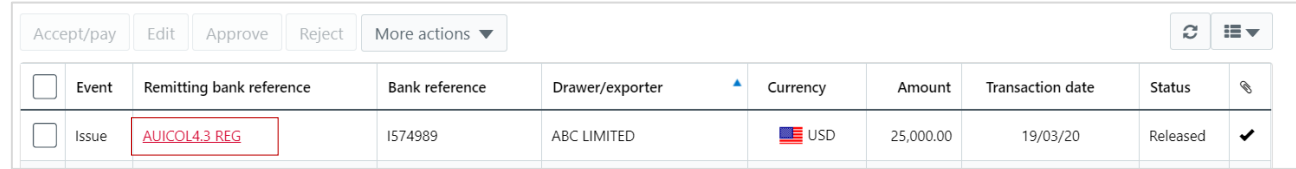

- 3. Review the **1. Summary**, **2. Acceptance** and **3. Payment** tabs for accuracy.
- 4. Open **Actions**, click **Approve**.

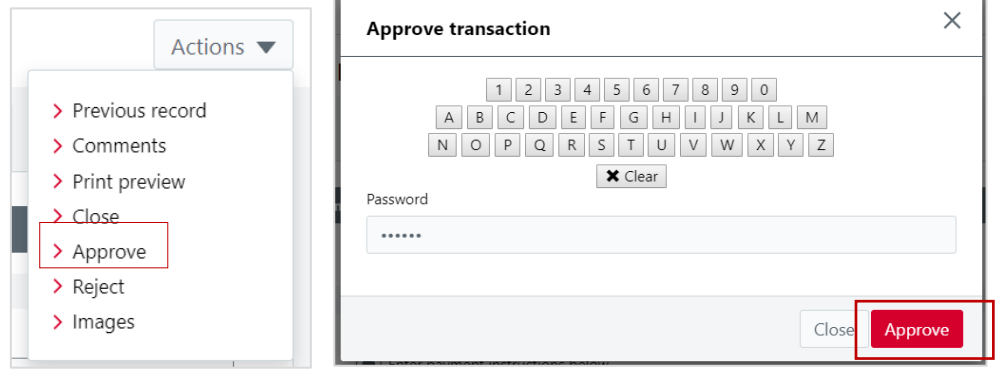

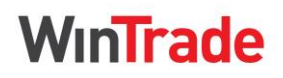

**Quick Reference Guide**

### **Term Import Collection – Accept or Dishonour**

- 1. Open the Incoming Collections transaction grid, with the Transactions tab displayed.
- 2. Select the transaction you are providing advice for and click **Accept/pay**.

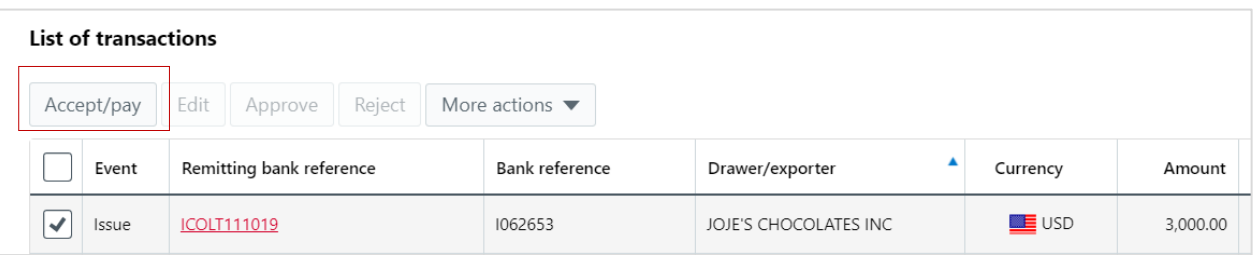

3. Review **1. Summary** and **2. Acceptance** tabs.

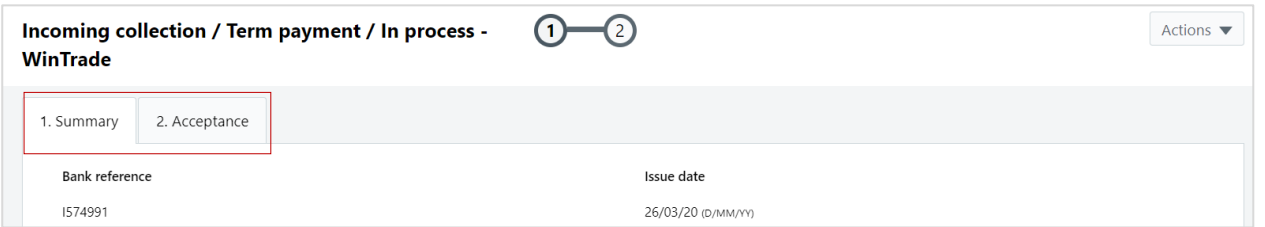

- 4. On **2. Acceptance** tab, select accept or dishonour.
- 5. Select **Account for charges** otherwise charges will be deducted from the principal account.

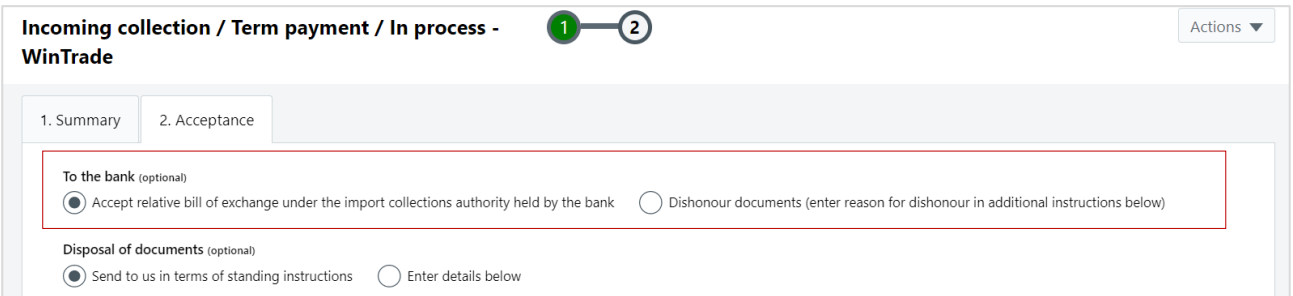

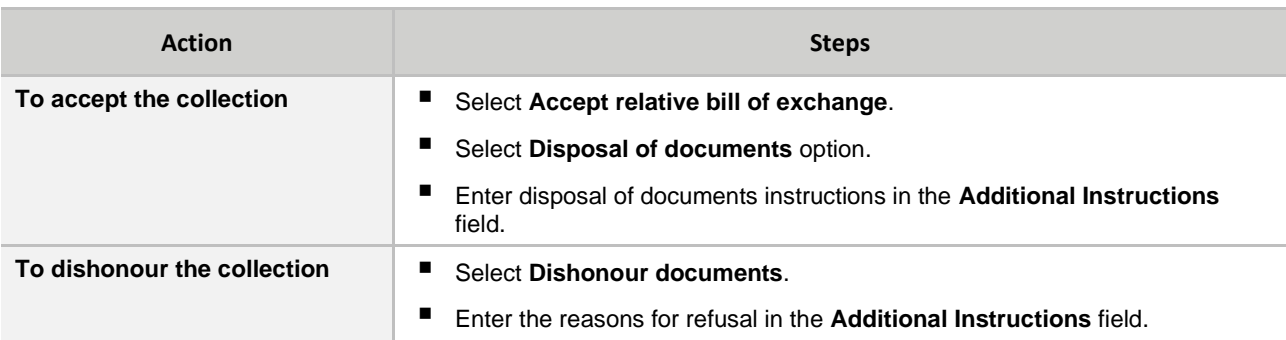

6. Open **Actions**, click **Save**.

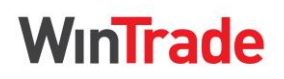

**Quick Reference Guide**

### **Term Import Collection - Approve an Acceptance or a Dishonour**

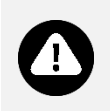

When approving an acceptance/dishonour, no changes can be made to the screens. Return to Edit mode to make any revisions.

If the documents were dishonoured, your instructions must still be approved and submitted to the Bank.

- 1. Open the Incoming Collections transaction grid, with the Transactions tab displayed.
- 2. Click **Remitting bank reference** to open the transaction for review before approval.

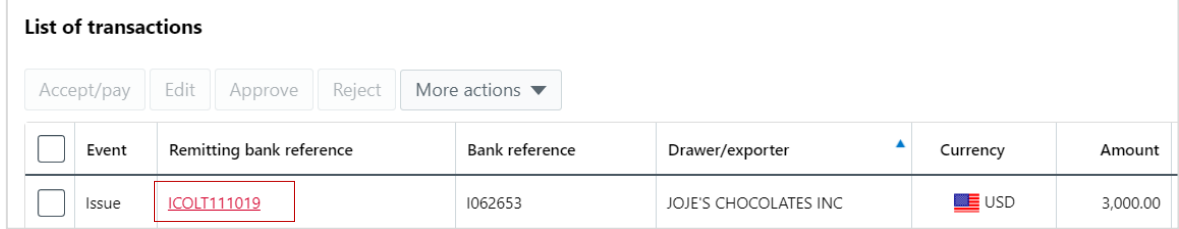

- 3. Review the **1. Summary** and **2. Acceptance** tabs before approving the transaction.
- 4. Open **Actions**, click **Approve**.

#### **Term Import Collection - Payment**

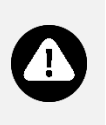

- Three days before maturity, we will send you a Pre-Maturity Advice and request payment.
- The transaction will have a **Payment** type and an **In process** status.
- A payment for an **accepted** Term Import Collection cannot be dishonoured in WinTrade. To dishonour payment, contact Trade Service.
- 1. Open the Incoming Collections screen with the Transactions tab selected.
- 2. Select the Term Import Collection you are paying and click **Edit**.

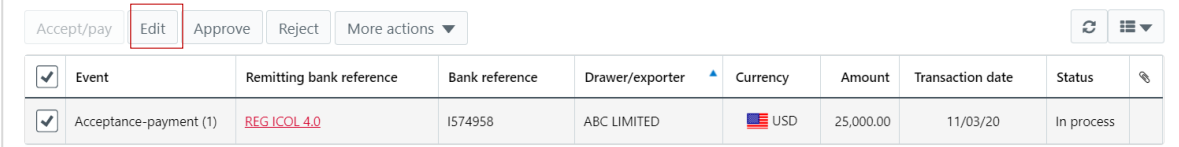

- 3. Select the **3. Payment** tab.
	- Click **New** in the List of accounts table. Select the payment account number in the Account field, then enter the amount to be paid from this account. Then click **Save**.

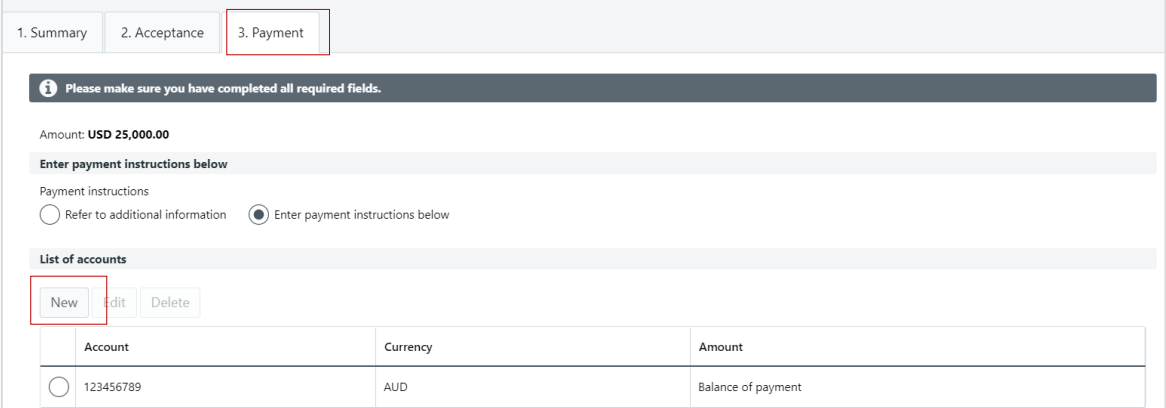

- For currency conversion, follow the process on page 2.
- For trade finance, follow the process on page 3.

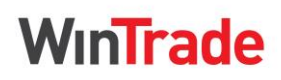

**Quick Reference Guide**

Open Actions, click Save to save all the Payment details.

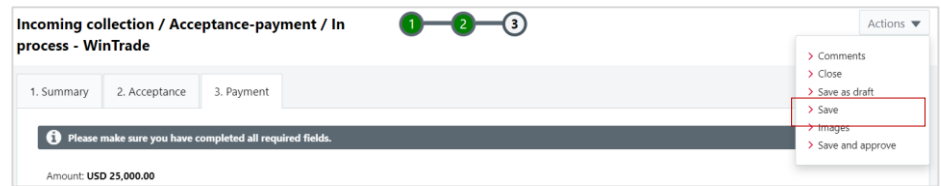

### **Term Import Collection - Approve a Payment**

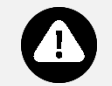

■ When approving a payment, no changes can be made. Return to Edit mode to make any revisions.

- 1. Open the Incoming Collections transaction grid, with the Transactions tab displayed.
- 2. For the Term Import Collection to be approved, click **Remitting bank reference** for review before approval.

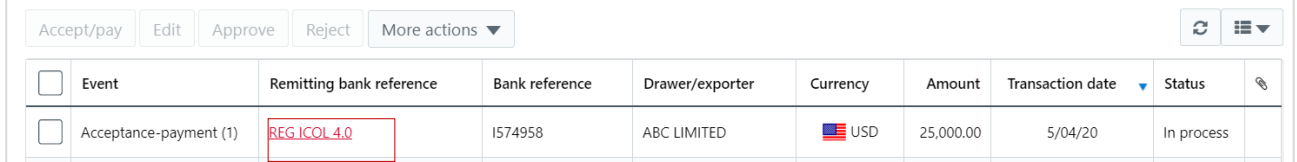

- 3. Review the **1. Summary**, **2. Acceptance** and **3. Payment** tabs before approving the transaction.
- 4. Open **Actions**, click **Approve**.

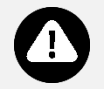

■ Refer to the *Import Collections User Guide* for detailed process steps and examples.

**Further information** ■ For Import Collections reports, refer to the **Welcome to WinTrade**<sup>®</sup> User Guide.